## SUPERVISOR: VIEW TIMESHEET SUMMARY

Follow the steps below to check the timesheet status for each of your **hourly** workers.

## Current Period

1. Select **My Team's Time (Staff) ) or My Team's Time (Students)** on your Workday **Home** page. This summary will display the entered hours and approval status of each of your workers *in the current period*.

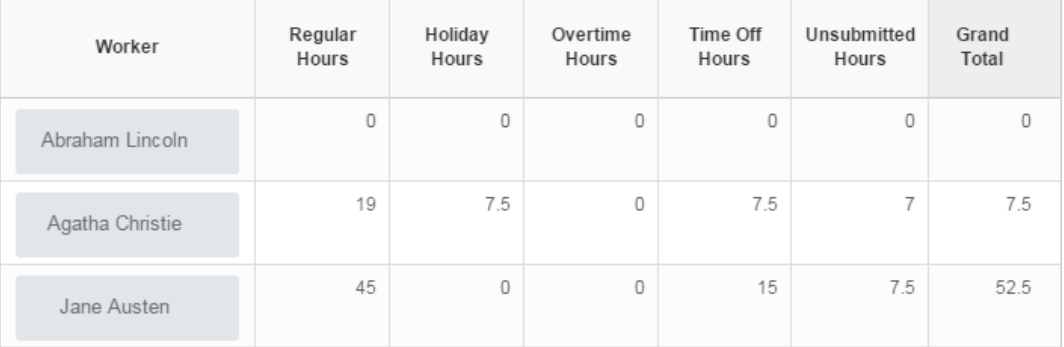

## Other Period

- 2. Use the search box (top left corner) to search for **My Team's Time (Staff) or My Team's Time (Students).** From search results, click on the report.
- 3. Select the date range you want to include, and then press **OK** to see the results.
- 4. You can print or download the results as .xls format by pressing the buttons at the top of the screen.

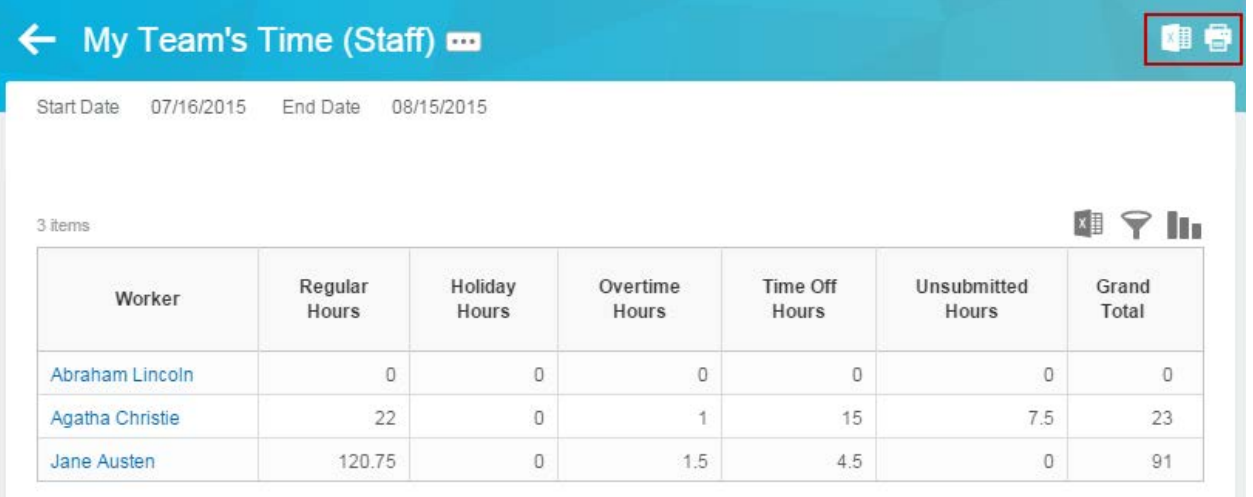